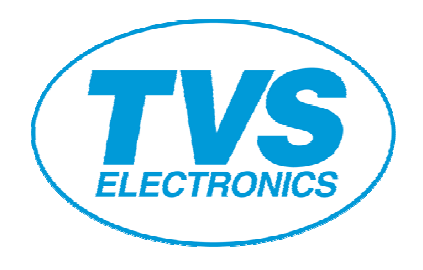

# **Linux Driver Installation Procedure RP3200 Gold RP3300 RP4150 RP35 Gold**

### **Revision History**

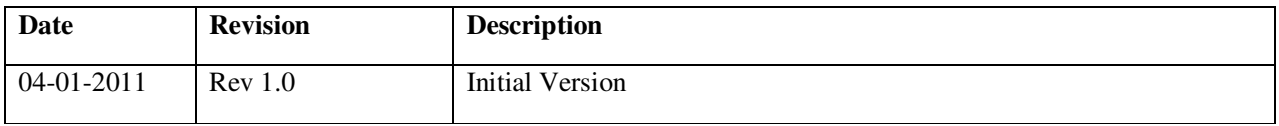

 This instruction was written on the assumption that CUPS is installed correctly. To install the below files, **you must log in as "root"** user. Or you must **execute "su" to become a "root"**.

1. Copy the **RPXXXX.ppd** file (where, XXXX = 3200Gold/3300/4150/35Gold) to /usr/share/cups/model directory. Execute the following command.

Cp RPXXXX.ppd /usr/share/cups/model

2. Copy the rastertocbm1k (or) rastertocds500 file to /usr/lib/cups/filter directory. Execute the following command.

Cp rastertocbm1k /usr/lib/cups/filter **(For RP3200Gold, RP3300, RP4150)** 

Cp rastertocds500 /usr/lib/cups/filter **(For RP35Gold)**

3. Restart the CUPS to recognize the above copied files. Execute the following command.

## **For REDHAT LINUX:**

/etc/rc.d/init.d/cups restart

**For SUSE LINUX:** /etc/rc.d/cups restart **For UBUNTU LINUX:** /etc/init.d/cups restart

There are two ways to add printer,

- 1. One is through browser &
- 2. Another one is through printing options from "Computer" menu.

## Adding Printer through Browser:

l

Start a browser (Mozilla) in your computer, and access to administration page by typing the following address in address bar: **http://localhost:631/**

**Click "Add Printer" on your browser. Select the Corresponding Printer Model from Local Printers.** 

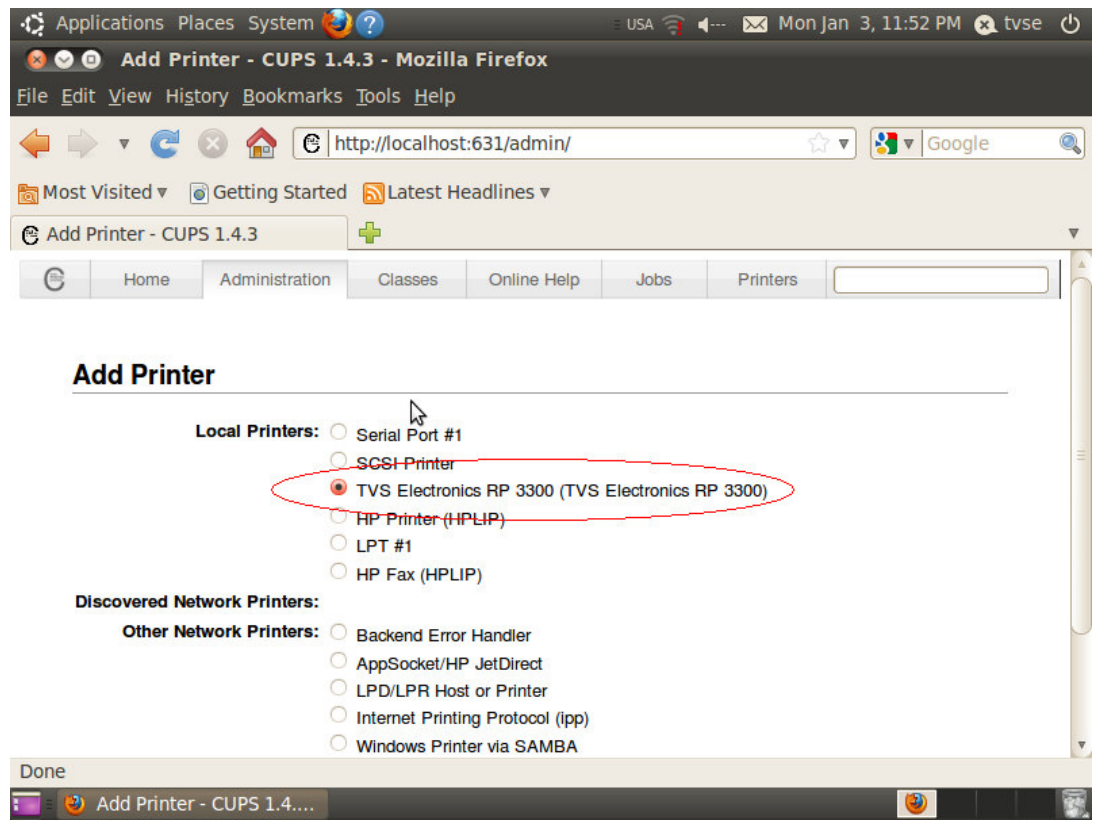

## **Click "Continue"**

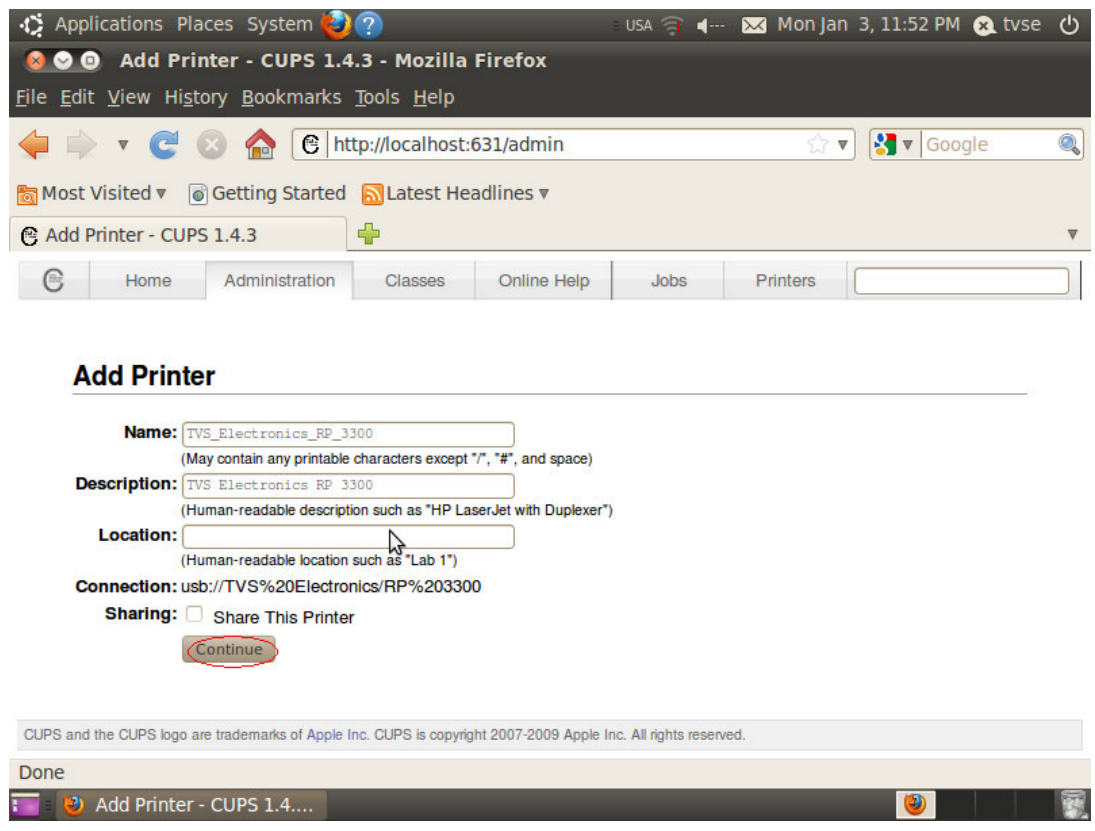

## **Next, the browser shows a list of manufacturers.**

**Choose "TVS Electronics" and click "Continue".** 

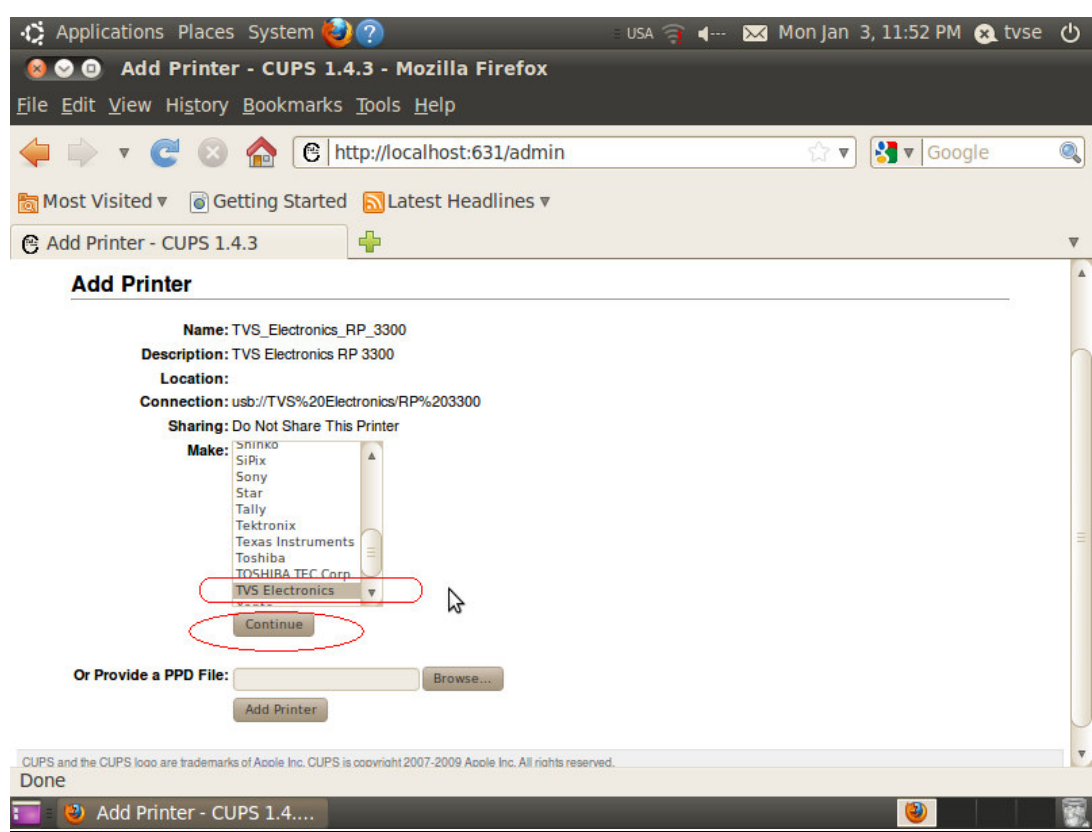

**Next, browser shows a list of models.** 

l

**Choose a model to be installed, and click "Add Printer"** 

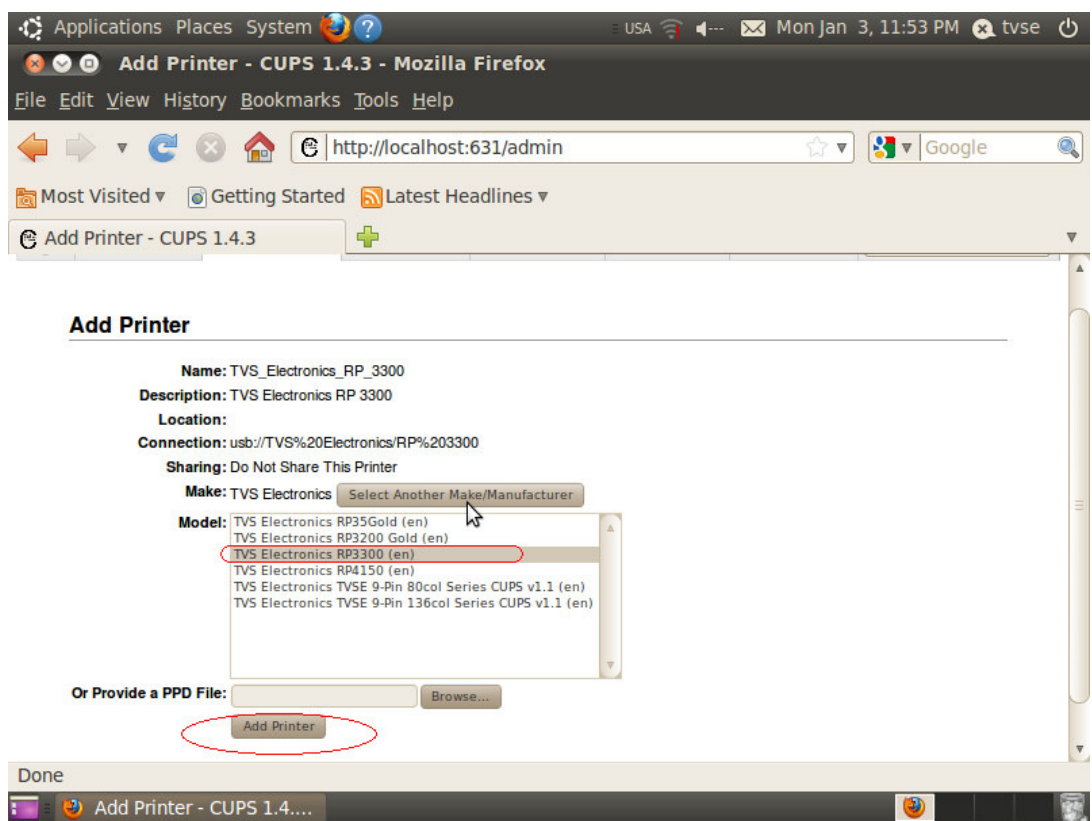

**If the below screen would be displayed, installation is completed. Click "Printers" in the menu bar displayed in upper area.** 

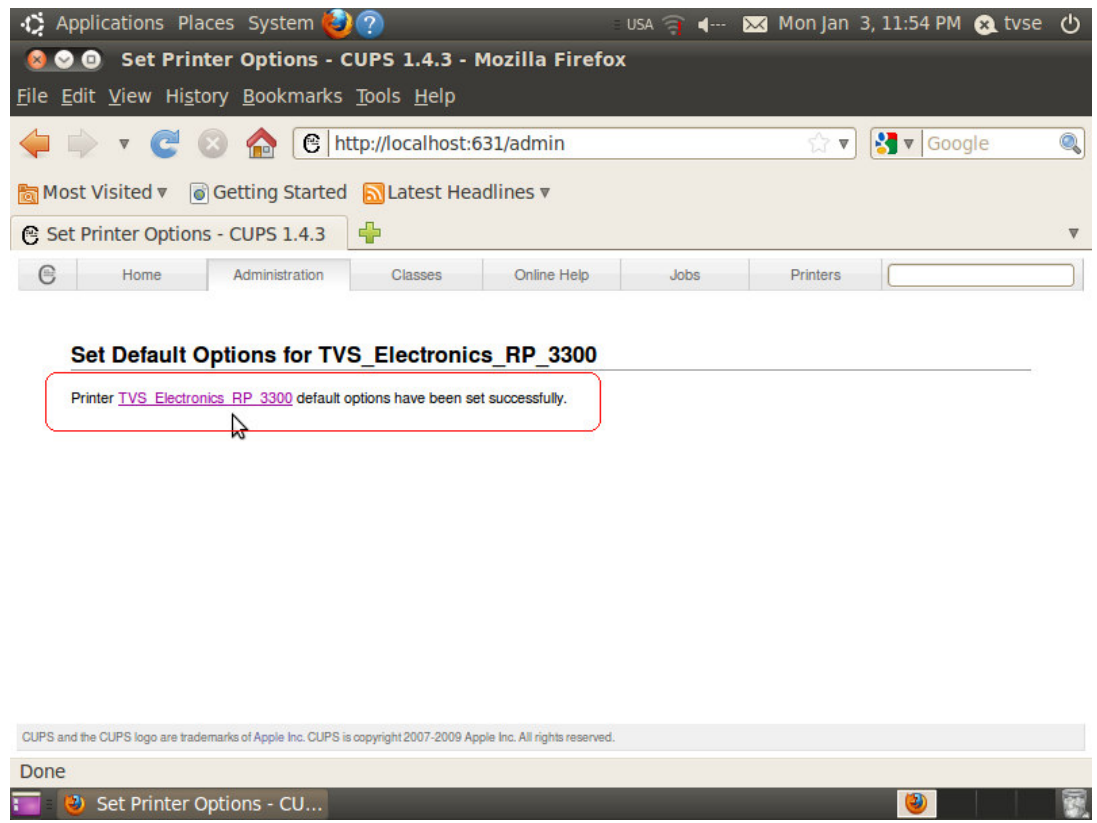

**Check that the information about installed printer is displayed and take Test Page from "Maintenance"** 

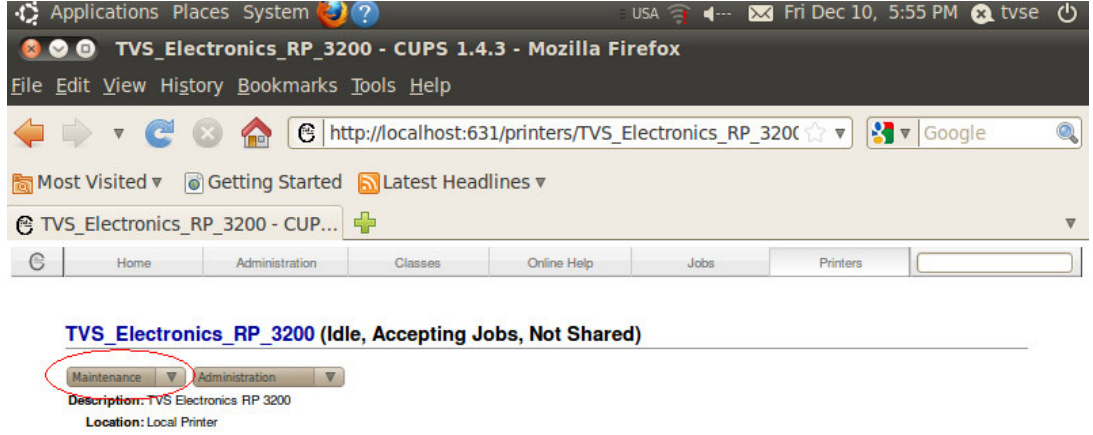

**After the printer is added, set it up (paper size, etc). And set this as a default printer, if it is needed.** 

# Adding Printer through Printing Options from Computer Menu: Choose "Printing" from Computer menu available at the task bar.

#### Finter configu... | B [New Printer] | B Printer configur... | D 0 Thu Feb 24, 3:19 PM  $\boxed{\blacksquare}$  Computer  $\Box$  [Terminal]

#### **Add a new printer through New menu.**

l

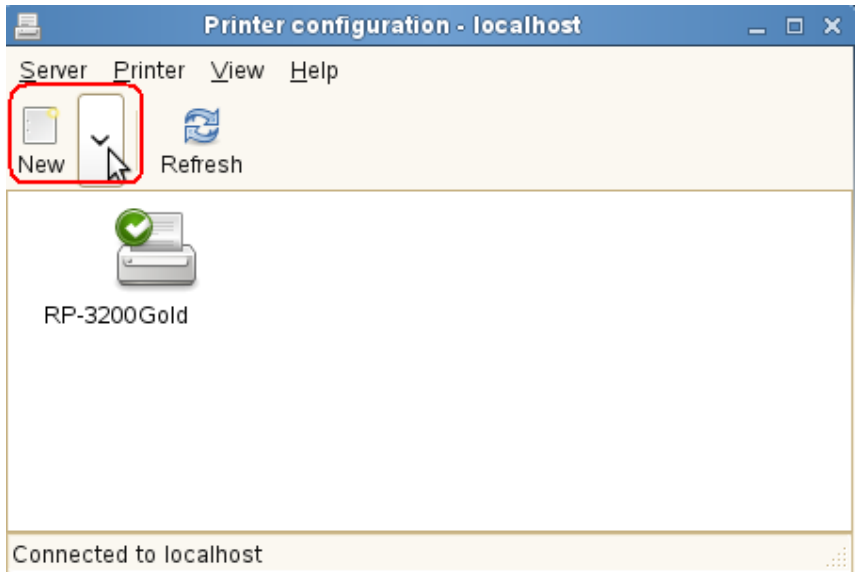

#### **Select the corresponding device from the left panel and click "Forward"**

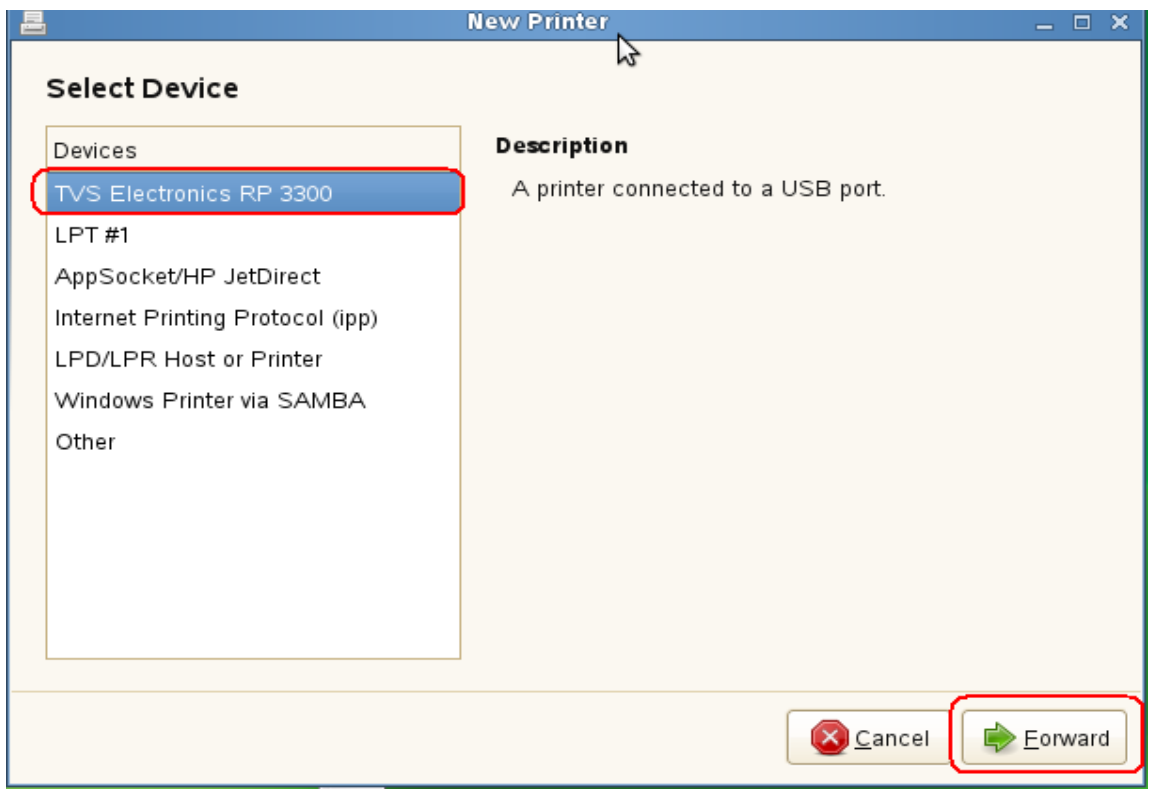

**Select the manufacturer name as "TVS" and click "Forward"** 

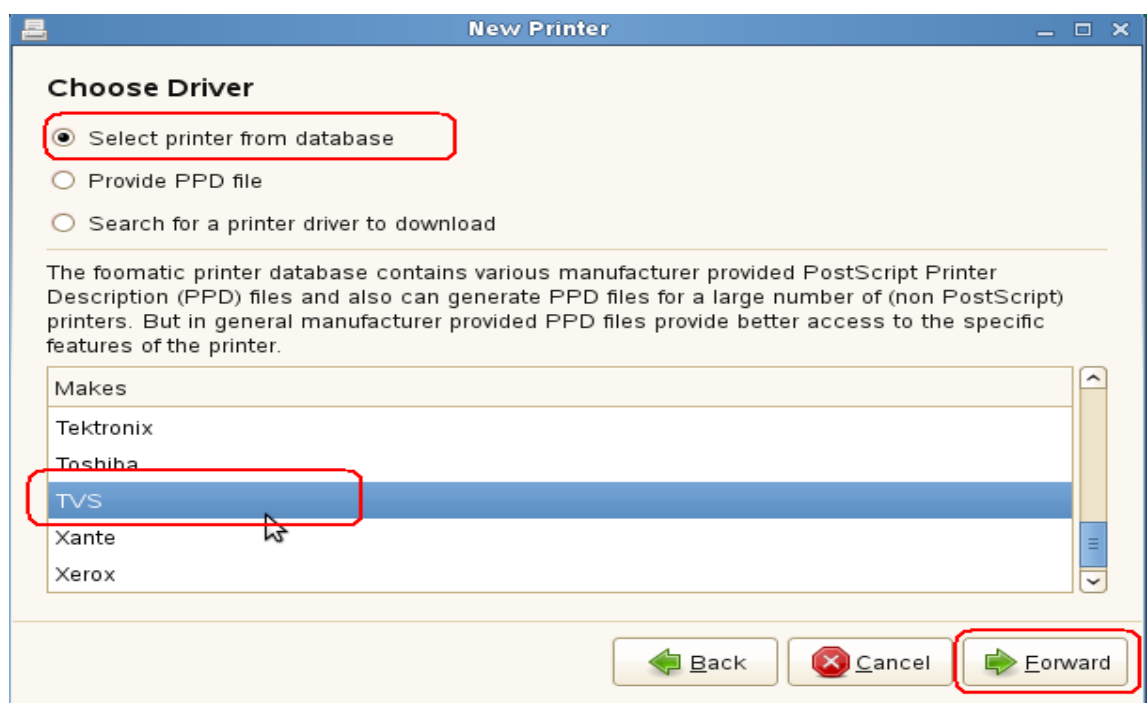

**Choose the Driver name from the left panel and corresponding driver from the right panel and click "Forward"** 

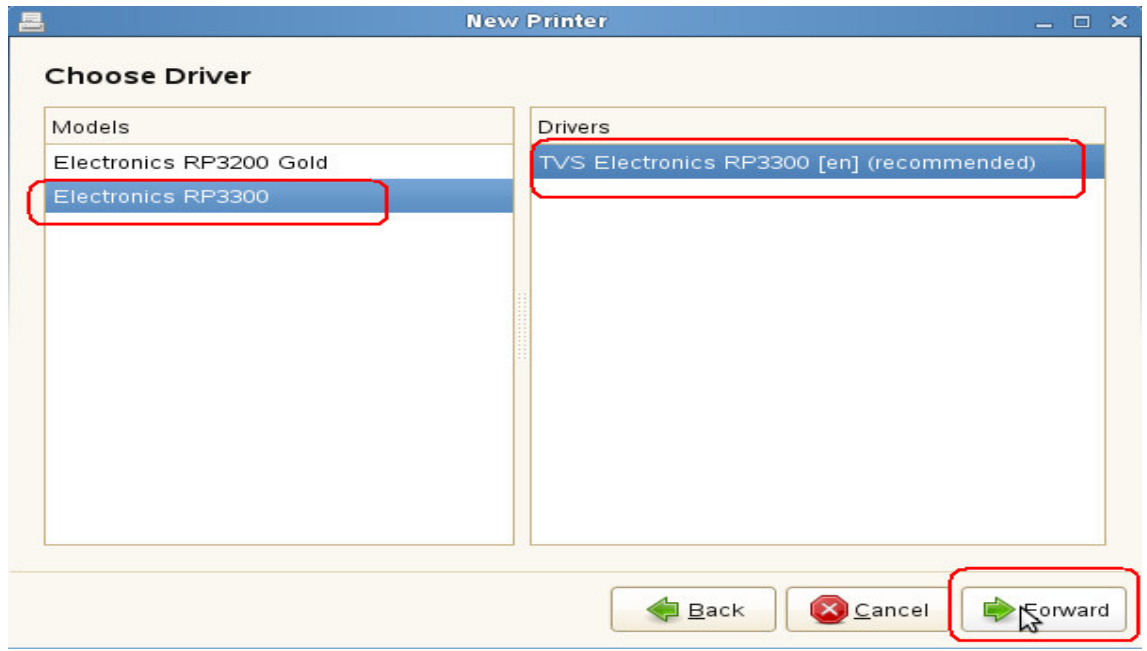

# **Click "Apply"**

l

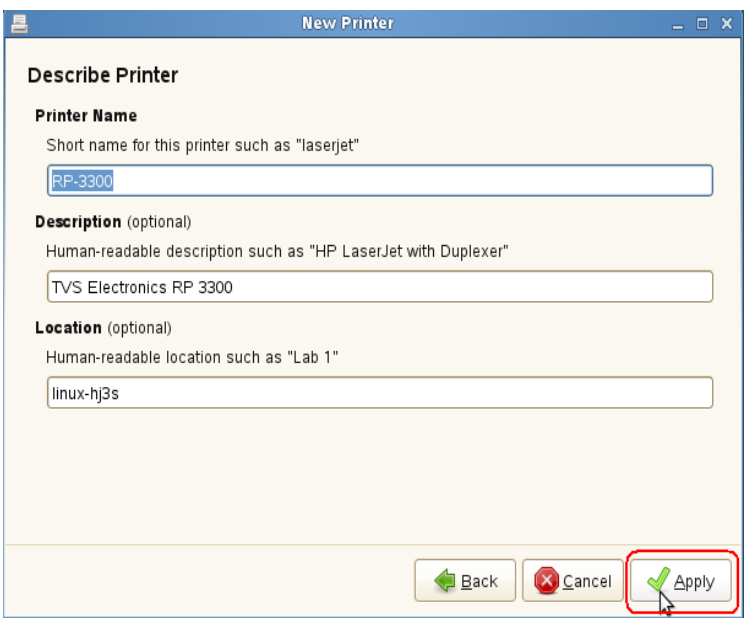

**Now the Printer RP3300 will be added in printing window. Right Click on the printer and set it as default printer (if it is needed) and take test page.** 

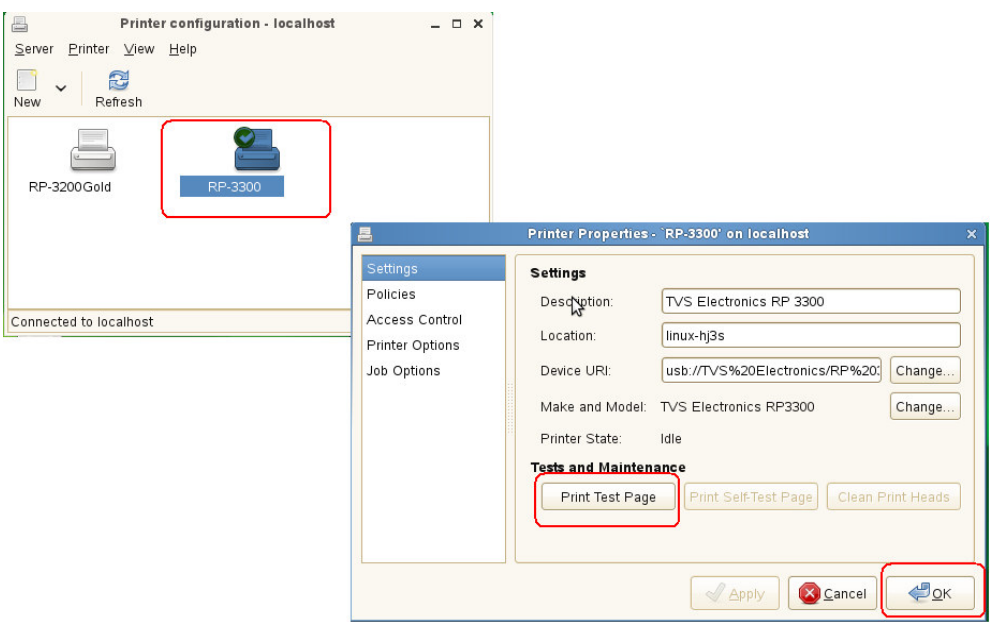

For Serial Interface follow the same procedure above:

# **Do the following settings in PC side:**

Baud Rate : 9600BPS

Parity : None

Data : 8 Bits

Flow : Software (XON/XOFF)

## **Do the following settings in Printer side:**

Baud Rate : 9600BPS

Parity : None Data : 8 Bits

Flow : DTR